## Instructional Resource

## Importing Honorlock Student Getting Started Module

- 1. Access Canvas.
- 2. Click **Commons** (in the green menu on the left).
- 3. In the search box, type *USF Honorlock*.
- 4. Click the module titled *Honorlock student "getting started" module*.

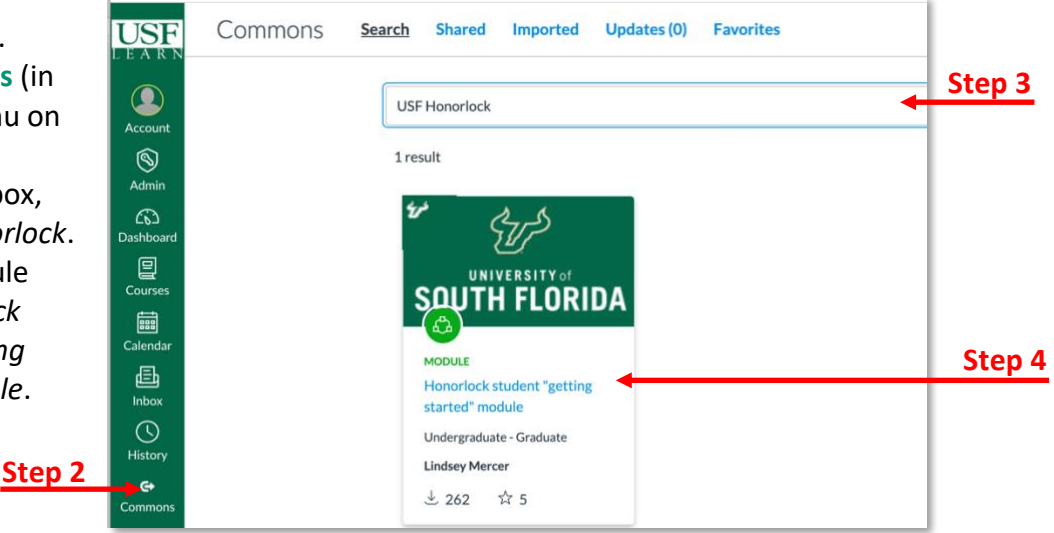

5. Click **Import/Download**.

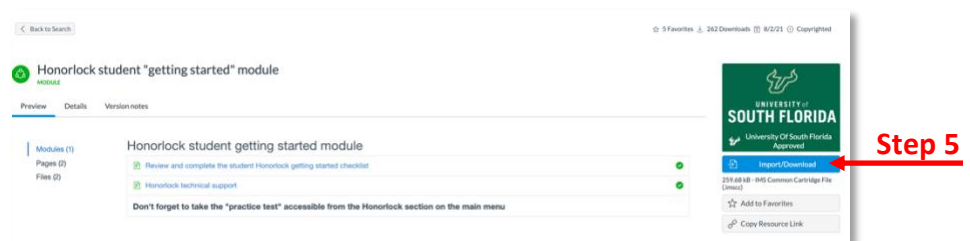

6. Search for the course by scrolling and checking it or typing the name in the search box.

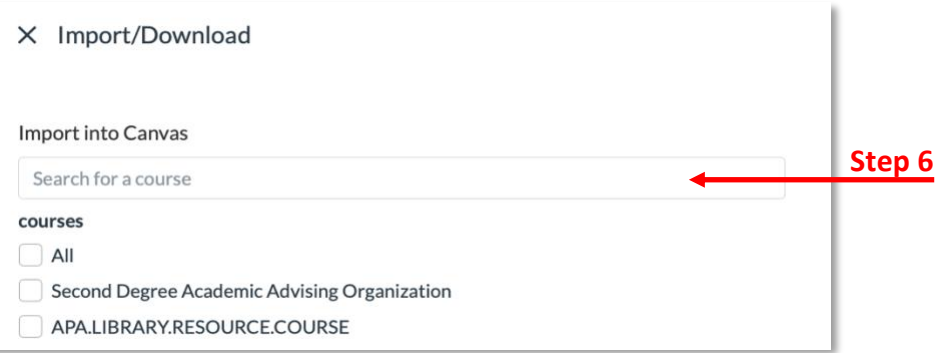

- 7. Scroll down to the bottom and click **Import into Course**.
- 8. Go to the course you imported the module into and verify it was added to the course.

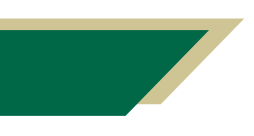

*Inspiring Innovation and Excellence in Education [Contact EDT by submitting a request](https://forms.monday.com/forms/5aa05b812dd4eeb61e5cdd093b95f859?r=use1)*

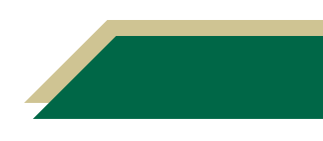